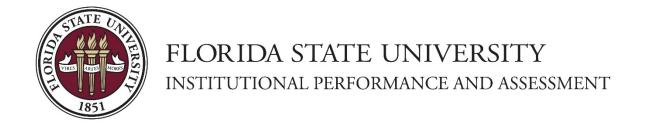

# INSTITUTIONAL EFFECTIVENESS (IE) PORTAL USER GUIDE FOR ACADEMIC AND STUDENT SUPPORT SERVICES UNITS

**July 2023 Edition** 

ipa.fsu.edu ipa@fsu.edu iep.fsu.edu

## READ THE FULL USER GUIDE STARTING ON THE NEXT PAGE OR SELECT A SPECIFIC TASK TO COMPLETE:

- How do I get into the IE Portal and access my unit?
- How do I add a new or edit an existing Mission Statement?
- How do I add a new Program Outcome?
- How do I continue or archive an existing Program Outcome?
- How do I add a new Assessment Methodology?
- How do I edit or retire an existing Assessment Methodology?
- How do I add a new Results, Analysis, and Improvements Report?
- How do I align my Program Outcomes with the University's Strategic Plan Goals and Initiatives?
- How do I view the list of Users who have access to a Unit?
- How do I download and save my Unit's IE Assessment reports?
- How do I quickly navigate the IE Portal?
- How do I upload and align supporting documentation for my Program Outcomes?

### How do I get into the IE Portal and Access my Unit?

- Navigate to the Institutional Effectiveness Portal in Nuventive: <u>iep.fsu.edu</u>.
   <u>Note:</u> the IE Portal may render differently based on the browser used to access it. For best results, we recommend using Google Chrome.
- 2. Login using your FSU employee credentials (username: fsuid@fsu.edu).
  - If unable to login, email ipa@fsu.edu for support.
- Once you have logged in, you will be taken to the home page which provides a
  brief overview of how to navigate to the page where prior reports are accessible
  and new reports are submitted, as well as how to access key resources including
  the IE Portal Quick Guide and Full Assessment Report.
- 4. On the top of the home page, there is a drop-down menu listing all reporting units (Offices, Departments, Centers, etc.) and summary units (Divisions) that you have access to. Select a single unit to view its Program Outcomes (POs). Note that if you have access to multiple units, you can use the same box to search for a specific unit (for example, type 'Global' to find the Center for Global Engagement).

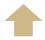

**Return to Questions List** 

### How do I add a new or edit an existing Mission Statement?

1. Once you have selected a reporting unit from the drop-down menu at the top of the page, expand the navigation menu located in the upper left corner of the screen and select **Mission Statement**:

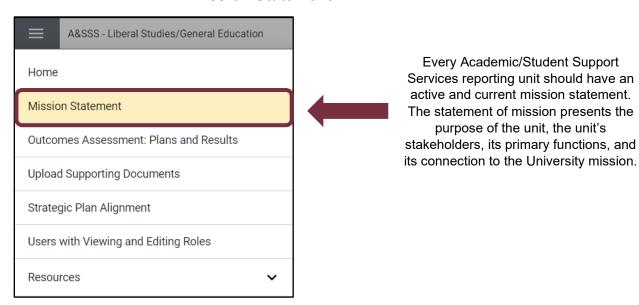

2. To add a new Mission Statement, click on the add button:

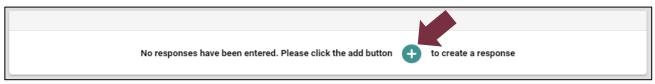

To edit an existing Mission Statement, click on the three-dot icon and select Edit from the choices:

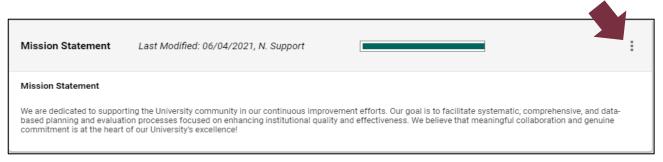

4. When the form opens, enter new or edit existing Mission Statement content in the text box, and click save

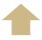

**Return to Questions List** 

### How do I add a new Program Outcome?

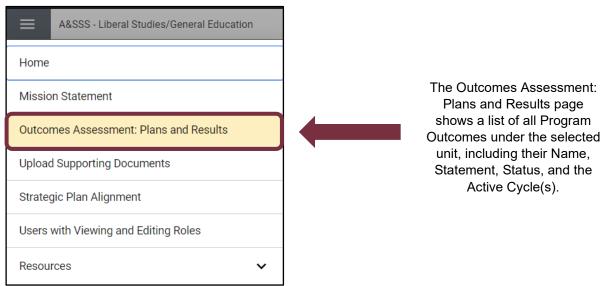

Click the green plus icon on the far right of the Support Unit Assessment header.

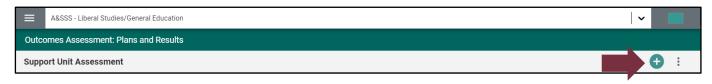

- 3. Once the blank form opens, enter information into the appropriate fields (see completed example and a brief description of each field below).
- 4. To save the changes to the Outcome, click Save in the upper right corner.
- 5. Click unit. close to go back to the listing of all Program Outcomes for the selected

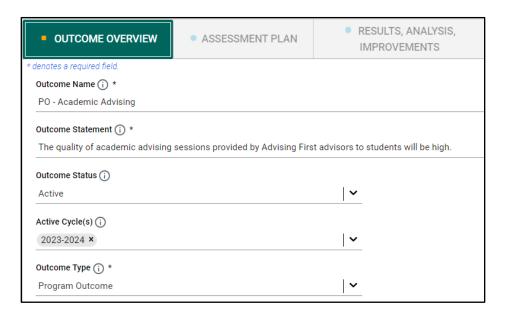

- The **Outcome Name** is the succinct title of the PO. Start the name with "PO ".
- The **Outcome Statement** is a brief statement of the goal you set for your unit.
- For **Status**, select **Active**.
- In **Active Cycle(s)**, enter the upcoming reporting cycle '2023-2024' for which you are entering the Plan details.
- For **Outcome Type**, select 'Program Outcome'.

Remember to click the information icons ① for more details about what kind of narrative should go in each field and to see examples.

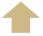

**Return to Questions List** 

#### How do I continue or archive an existing Program Outcome?

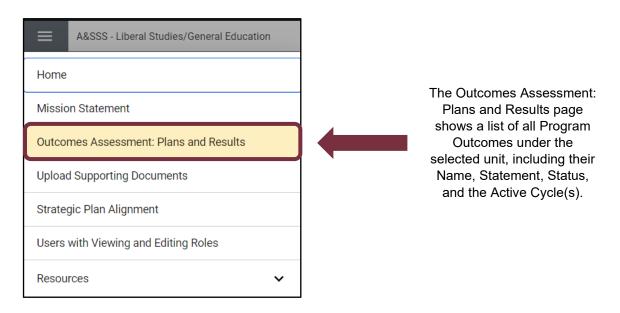

- 2. Double click anywhere on the card, or click the Options icon on the far-right side of the Program Outcome's name and select
- 3. To continue pursuing the Program Outcome into the next reporting cycle, the year '2023-2024' should be in the **Active Cycle(s)** field. The next reporting cycle should auto-populate in the IE Portal each year.
- 4. To indicate that you will not be pursuing the Program Outcome anymore, remove '2023-2024' from the **Active Cycle(s)** field and change the **Status** field from 'Active' to 'Archived'. Do not delete or overwrite any of the content in the other fields; it should be saved for accreditation and other purposes.
- 5. To save the changes to the Outcome, click save in the upper right corner.
- 6. Click to go back to the listing of all Program Outcomes for the selected unit.

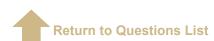

#### How do I add a new Assessment Methodology?

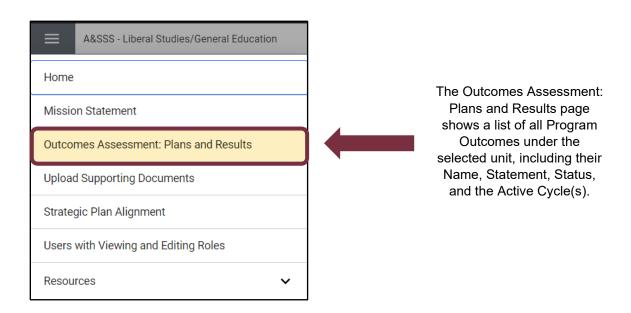

- 1. Double click anywhere on the card, or click the **Options** icon side of the Program Outcome's name and select open on the far-right
- 2. Select the **Assessment Plan** tab in the top ribbon.

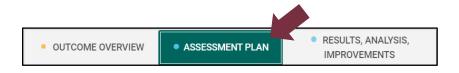

- 3. Click the green plus icon 🕕 at the end of the tab's header.
- 4. Enter information into the appropriate fields (see completed example and brief description of each field below).

| Assessment Plan Status (i) *                                                                                                    |                                              |
|----------------------------------------------------------------------------------------------------|----------------------------------------------|
| Active                                                                                                    | <b> ~</b>                                    |
| Description of Assessment Plan ( ) *                                                                                                    |                                              |
| Quality and quantity of academic advising is one of the strongest predictors of student second- and third-year retention and timely graduation. The quality of provided advising services at FSU will be measured via a post-advising session survey, the link to which will be sent to students through email. Student responses will be aggregated per academic year defined as Fall and Spring terms. The survey was created internally several years ago and is being used to measure various aspects of advising meetings. It contains sever items/questions. The question that will be used to measure this PO asks students to rate on a 5-point Likert scale the following statement "How satisfied were you with your advisor's knowledge about liberal studies, your major, and university wide requirements? |                                              |
| Numeric Target (i) *                                                                                                    |                                              |
| According to the most recent available data (2018-2019 academic year), 88% of students who were surveyed and responded indicated that they were satisfied or very satisfied with their advisor's knowledge.  Over the next five years, we want to increase this number to at least 93% at the rate of a 1 percentage point increase each year.                                                                                                    |                                              |
| Assessment Instrument(s) (i) *                                                                                                    |                                              |
| Participant Evaluation X                                                                                                    | <u>                                     </u> |

- Select Active for Assessment Plan Status.
- Enter the Description of Assessment Plan including details on which measure
  will be used, why is it an important and suitable metric, how will it be calculated,
  what is the data source, who will pull data/information and report on progress,
  and when will those steps take place (make sure the description conforms to the
  guidelines in the IE Assessment Handbook for A&SSS Units).
- In the Numeric Target field, provide a measurable assessment standard that will be used to define successful implementation of the Program Outcome (make sure the description conforms to the guidelines in the <u>IE Assessment Handbook</u> for A&SSS Units).
  - <u>Note</u>: If you choose to increase or lower the numeric target, record the changes in this field and note the applicable timeframe, do not overwrite existing content.
- You have an option to indicate which Assessment Instrument you will be using to measure the Outcome. If it is present on the list, simply select it. Otherwise, do not select any.
- 5. To save the new assessment methodology, click corner.
- 6. Click unit. to go back to the listing of all Program Outcomes for the selected

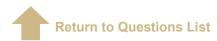

#### How do I edit or 'retire' an existing Assessment Methodology?

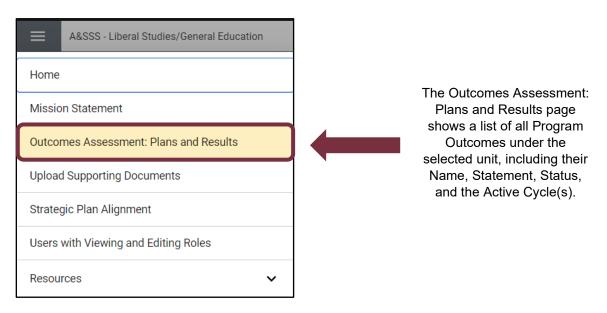

- 2. Double click anywhere on the card, or click the **Options** icon side of the Program Outcome's name and select open on the far-right
- 3. To 'retire' an existing assessment methodology, select 'Archived' from the **Outcome Status** drop down.
- 4. To make minor edits to the Description of Assessment Plan or Numeric Target, simply add the details to the existing narrative. You should never delete or overwrite existing content. If you are increasing or lowering the previous Numeric Target, record the new Numeric Target and note the applicable timeframe (for example, "Beginning with 2023-24 reporting cycle, the goal is..."). If you are changing key aspects of the Assessment Plan for the next reporting cycle, you should create a new Assessment Plan form and mark the existing as Inactive.
- 5. To save the updates to the assessment methodology, click in the upper right corner.
- 6. Click unit. to go back to the listing of all Program Outcomes for the selected

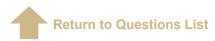

### How do I add a new Results, Analysis, and Improvements Report?

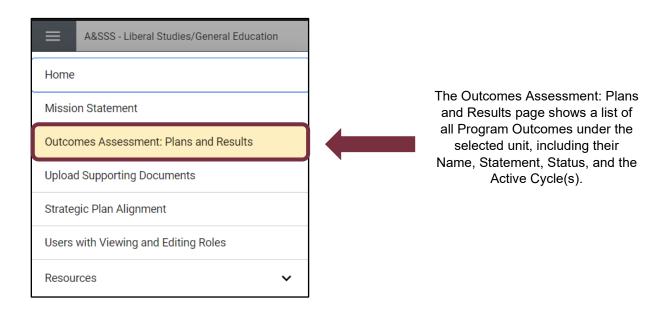

- 2. Double click anywhere on the card, or click the **Options** icon side of the Program Outcome's name and select open on the far-right
- 3. Select the Results, Analysis, Improvements tab from the top ribbon.

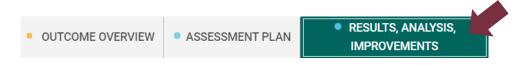

- 4. Click the green plus icon at the end of the Assessment Plan ribbon.
- 5. Enter information into the appropriate fields (see completed example and brief overview of each field below).

| Results Statement Date (i) *                                                                                                    |                                                                                                    |
|----------------------------------------------------------------------------------------------------|----------------------------------------------------------------------------------------------------|
| 08/28/2023                                                                                                    |                                                                                                    |
| Reporting Cycle (j) *                                                                                                    |                                                                                                    |
| 2022-2023                                                                                                    | <u>  • </u>                                                                                                    |
| Location/Modality (i) *                                                                                                    |                                                                                                    |
| TLH F2F                                                                                                    | <u>  • </u>                                                                                                    |
| Conclusion (i) *                                                                                                    |                                                                                                    |
| Criteria Not Met                                                                                                    | <u>  • </u>                                                                                                    |
| Results Statement (i) *                                                                                                    |                                                                                                    |
| advisor's knowledge about liberal studies, their major, and university wide re<br>indicated that they were satisfied.                                                                                                    | satisfied' and 184 self-reported that they were 'satisfied' with their academic equirements. In summary, 89.5% of students who were surveyed and responded emic year, a greater proportion of students reported satisfaction this year. The |
| How Did Last Year's Improvement Action(s) Impact These Results? (i)                                                                                                    |                                                                                                    |
|                                                                                                    | ements to the training resources in the Advising First program. Specifically, before<br>ated in the refresher training and every new advisor participated in an enhanced<br>ntly occurring issues.                                          |
| Analysis of Results (i) *                                                                                                    |                                                                                                    |
| We hypothesize that the increase in student satisfaction was not as high as advisors left their positions, which required hiring 12 new employees. The n as high. The voluntarily separated advisors cited inadequate pay as one of t | ewly hired advisors were not as experienced, and their student ratings were not                                                                                                    |
| Description of New and/or Different Improvement Action(s) To Be Implemented T                                                                                                    | his Year 🕠 *                                                                                                    |
|                                                                                                    | nic advising services, the Assistant Director of the Advising First program will set increases in salary of the advisors whose compensation is below the median                                                                             |
| For additional details, please see the two attached supporting documents:                                                                                                    |                                                                                                    |

- Enter the Results Statement Date for your Results Statement. It will default to the current day of access, but you can choose a different calendar date if necessary.
- In the Reporting Cycle field, select the academic/fiscal year for which you are reporting results. In most cases, it will be the academic/fiscal year that just ended.
- For Location/Modality, select which FSU campus your A&SSS unit is a part of.
  If you are reporting for multiple locations, you should enter separate Results
  Section entries for each of them (do not report data for multiple locations in one
  form).
- If reported results meet or exceed the Numeric Target you set for this Program Outcome, please select "Criteria Met" in the **Conclusion** drop-down menu. If not, select "Criteria Not Met". The "Inconclusive" option is reserved for situations when there is insufficient information/data to draw conclusions. The "Criteria

- Partially Met" is for when the Numeric Target has multiple goals or benchmarks, only some of which were met.
- Enter the Results Statement by specifying quantitative information regarding the levels at which the PO was achieved (e.g., headcounts, percentages, tallies, dates/semesters, dollar amounts, etc.) as well as a comparison to last reporting cycle'(s') results (ensure the description conforms to the guidelines in the <u>IE</u> <u>Assessment Handbook for A&SSS Units</u>).
- Provide a response for 'How Did Last Year's Improvement Action(s) Impact
  These Results' by explicitly stating whether the changes indicated last reporting
  cycle were indeed implemented as planned and whether they had the intended
  positive effect.
- Enter the Analysis of Results by examining the reason(s) why the Outcome
  was attained at this particular level and reporting on any data trends (ensure the
  description conforms to the guidelines in the <u>IE Assessment Handbook for
  A&SSS Units</u>).
- Enter your Description of New and/or Different Improvement Action(s) To Be Implemented This Year to address any issues described in the Analysis of Results. This field may include small-scale enhancements or significant changes in your unit's operations to improve Program Outcome (ensure the description conforms to the guidelines in the IE Assessment Handbook for A&SSS Units).
- 6. To save the report, click save in the upper right corner.
- 7. Click unit. to go back to the listing of all Program Outcomes for the selected

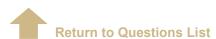

## How do I align my Program Outcomes with the University's Strategic Plan Goals and Initiatives?

Program Outcomes must be connected to the institutional goals as they are outlined in the FSU Strategic Plan. In addition, the Goals and Initiatives of the FSU Strategic Plan and units' Program Outcomes should be in alignment with budgetary decisions and resource allocation.

1. Once you have selected a reporting unit from the drop-down menu at the top of the page, expand the navigation menu located in the upper left corner of the screen and select **Strategic Plan Alignment**:

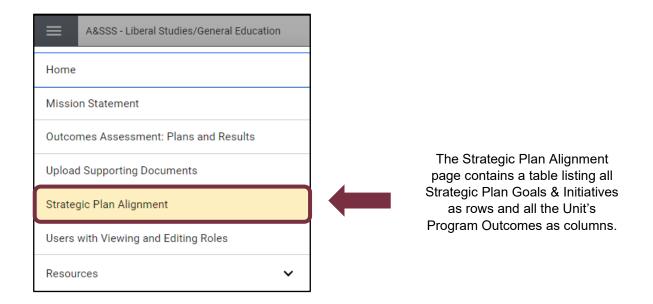

2. Select the boxes where each Program Outcome directly or indirectly supports the Strategic Plan Goals and Initiatives.

#### NOTE:

- ✓ Each PO should have 1-3 selections.
- ✓ Only active (i.e., not archived) Program Outcomes need to be aligned.
- ✓ New Program Outcomes only need to be aligned to the Initiatives in the 2023-2027 Strategic Plan Goals and Initiatives list (use drop-down menu in top left corner of page to swap between the prior and current Strategic Plan).
- 3. To save the alignment, click Save in the top right corner.

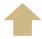

**Return to Questions List** 

### How do I view the list of Users who have access to a Unit?

1. Once you have selected a reporting unit from the drop-down menu at the top of the page, expand the navigation menu located in the upper left corner of the screen, then select **Users with Viewing and Editing Roles**:

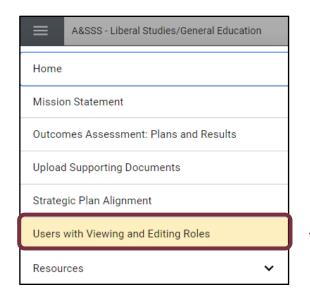

The Unit Users and Access Type table provides the name, FSUID, and access type for all users with access to the reporting unit. Unit Admins can view and edit content, while Read Only users can only view the content. Power Users have access to all university units.

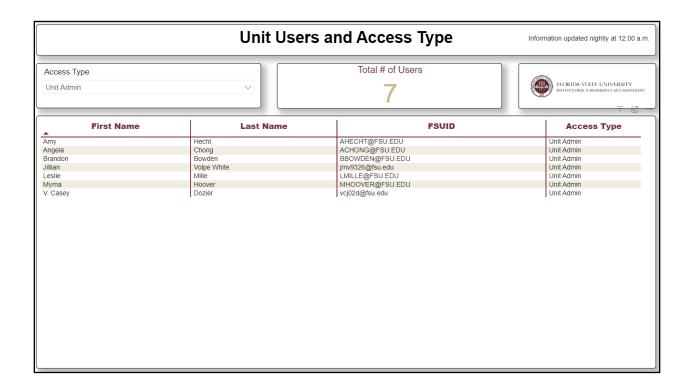

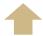

**Return to Questions List** 

#### How do I download and save my unit's IE Assessment reports?

1. Once you have selected a reporting unit from the drop-down menu at the top of the page, expand the navigation menu located in the upper left corner of the screen and select **Home**:

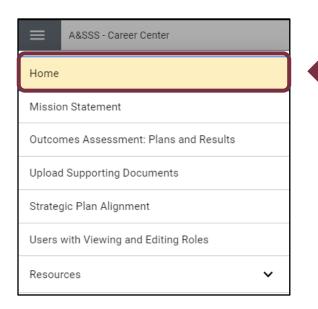

On the Home page, and all other pages in the IE Portal, you can view and export the assessment reports for the unit you have selected by accessing the Full Assessment Report in the Resources Panel on the right side of the page.

- 2. In the right-hand side of the screen, click on Full Assessment Report.
- 3. Once selected, you can customize your unit's report by changing any of the available filter options or use the default settings.
- 4. To view the report, click on

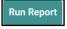

in the upper right corner of the side-panel.

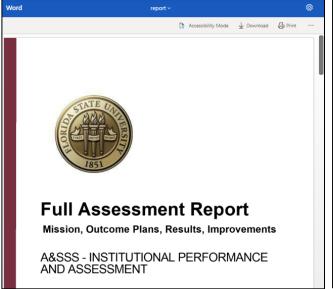

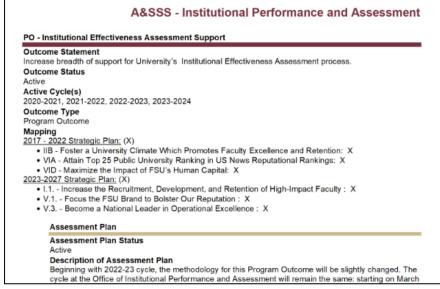

5. To extract the report, the simplest method is to click on **Download** in the upper right corner of the side-panel. Note: to download both the report and any supporting documentation, click on the **Zip** icon above download.

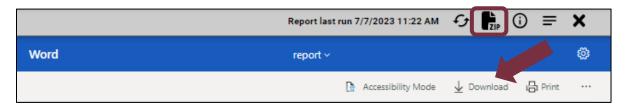

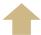

**Return to Questions List** 

#### How do I quickly navigate the IE Portal?

On the right-hand side of all pages in the IE Portal, across the top are icons for the different side-panel viewing options, including the default minimized panel, split screen, focus, and hiding the panel. The right-side panel contains two key documents, one of which is the IE Portal Quick Guide. This one-page guide succinctly describes the main tasks of entering the assessment report in the system.

- 1. Locate the panel on the right-hand side of any page in the platform.
- 2. Click on the document titled **IE Portal Quick Guide**.
- 3. Once you select the document, the view will automatically adjust to split screen with the guide and the content on the page you were already accessing.
- 4. Follow the guide to quickly navigate the IE Portal.

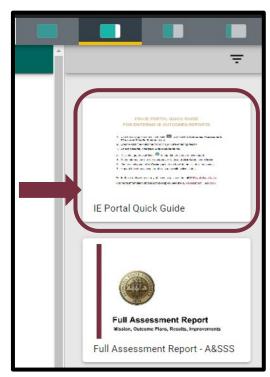

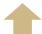

**Return to Questions List** 

## <u>How do I upload and align supporting documentation for my Program</u> Outcomes?

As supporting documentation provides evidence of continuous improvement efforts and is required by accrediting bodies, each unit is strongly encouraged to include these files when available. In the Assessment Plan tab, these documents may pertain to the assessment methodology, such as copies of the assessment instrument (survey questions, evaluative rubric, etc.) and data tables and graphs related to setting the goal/benchmark. In the Results, Analysis, Improvements tab, relevant supporting documentation may include data tables and visuals/graphics showing the results, minutes/notes from the unit's meeting(s) where results were analyzed and discussed, or department memos announcing changes to support improvements.

1. Once you have selected a reporting unit from the drop-down menu at the top of the page, expand the navigation menu located in the upper left corner of the screen and select **Upload Supporting Documents**:

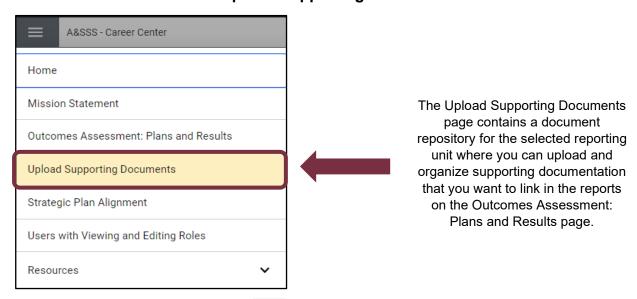

2. To add a folder, select the icon in the upper right corner of the page. It is good practice to organize documentation by reporting period.

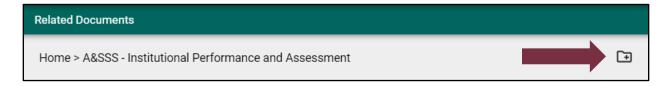

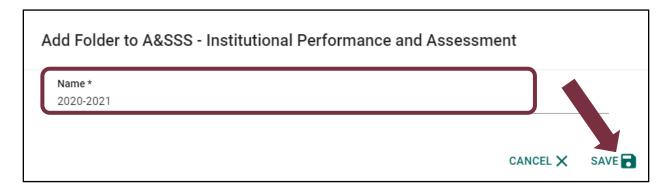

3. Select a folder to open and click on the page.

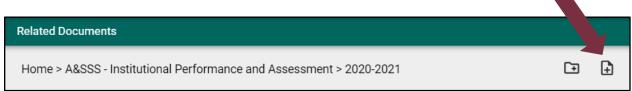

4. Click on 'Choose Files', locate the document(s) you want to upload and click SAVE

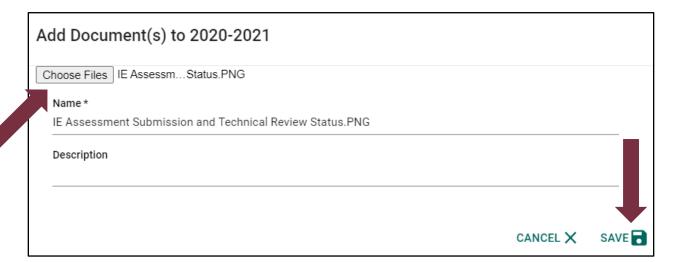

- 5. Use the Navigation Menu located in the upper left corner of the screen and select the **Outcomes Assessment: Plans and Results** page.
- Double click to select a specific Program Outcome and navigate to its
   Assessment Plan or Results, Analysis, Improvements tab where you want to
   relate a document.
- 7. Either double click on an existing, or create a new report, and locate the **Link Documents** section.

- 8. Click on the green plus icon at the end of the section header.
- 9. In the 'Document Repository', locate the document(s) using the folders and select the checkbox to left of the item(s).

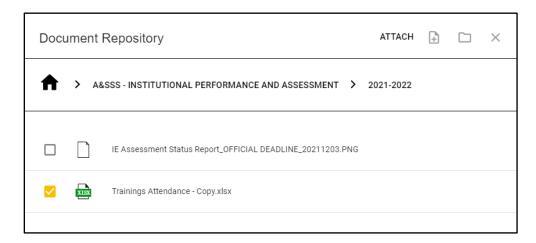

10. Click on relate and save the supporting documentation.

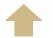

**Return to Questions List** 

If you experience any difficulties with this process, please reach out to <a href="mailto:ipa@fsu.edu">ipa@fsu.edu</a> with request for assistance.